# WEB 申込システム 仲介会社様用マニュアル(20211025)

1,WEB 申込には、各管理会社の物確.com(仲介会社様向けサイト)のアカウント登録が必要です。 アカウント登録している仲介業者様は WEB 申込みをご利用ください。 アカウント未登録の仲介業者様はアカウント申請してから WEB 申込みを行ってください。 ※申込者様がスマートフォンを持っていることが必要条件です。 2,ブラウザーは chrome、edge 推奨です。IE ではアクセスできません

【1】WEB 申込の流れ(概要)

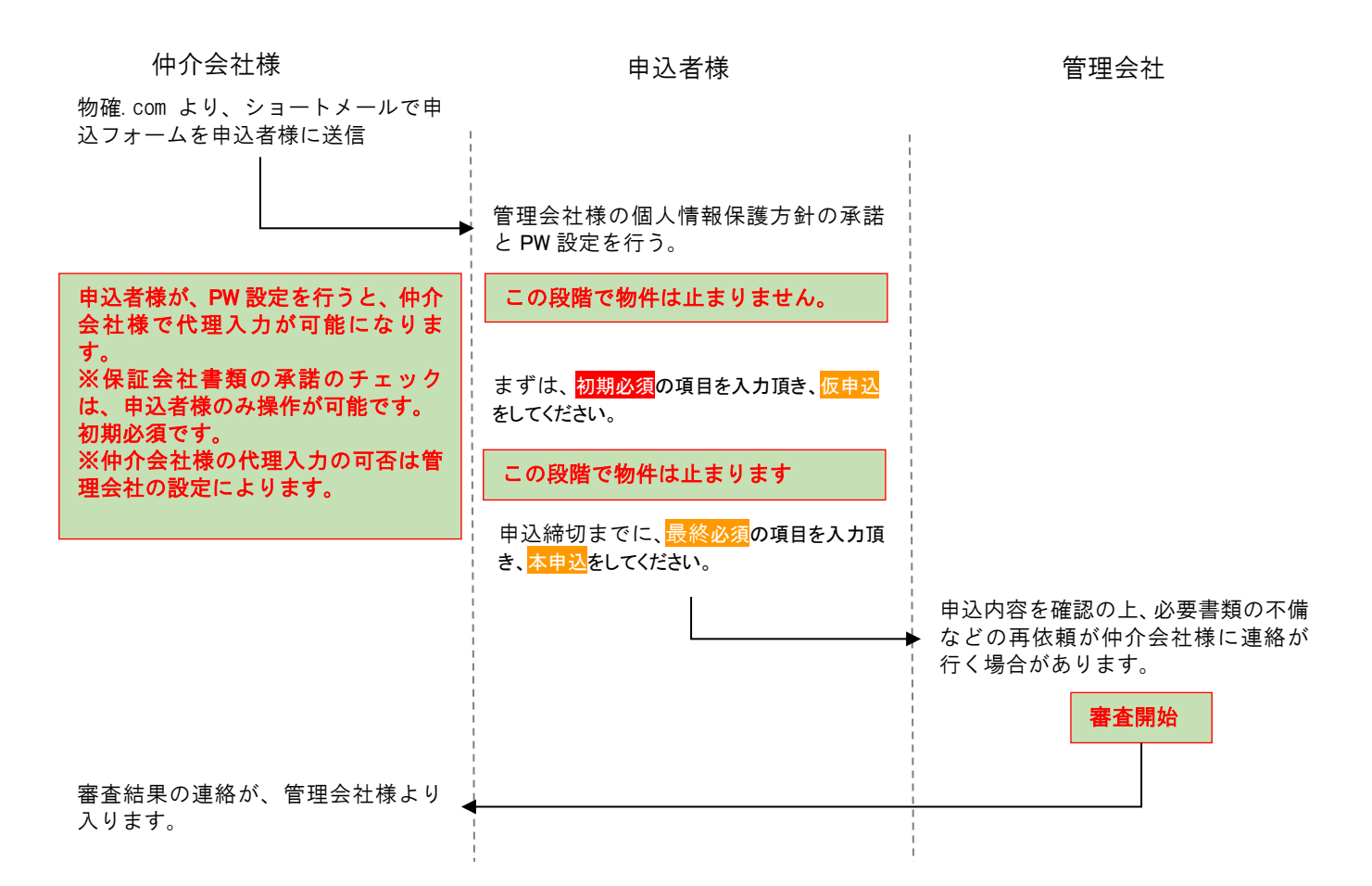

【2】申込フォームの送信方法 ①送信方法

# ※申込者様がスマートフォンを持っていることが必要条件です。 ※申込フォームの送信方法は、SMS(ショートメールのみ)です。個人特定の為。

#### 物確.com ログイン>申込物件検索>申込書ボタンをクリック WEB 申込をクリック

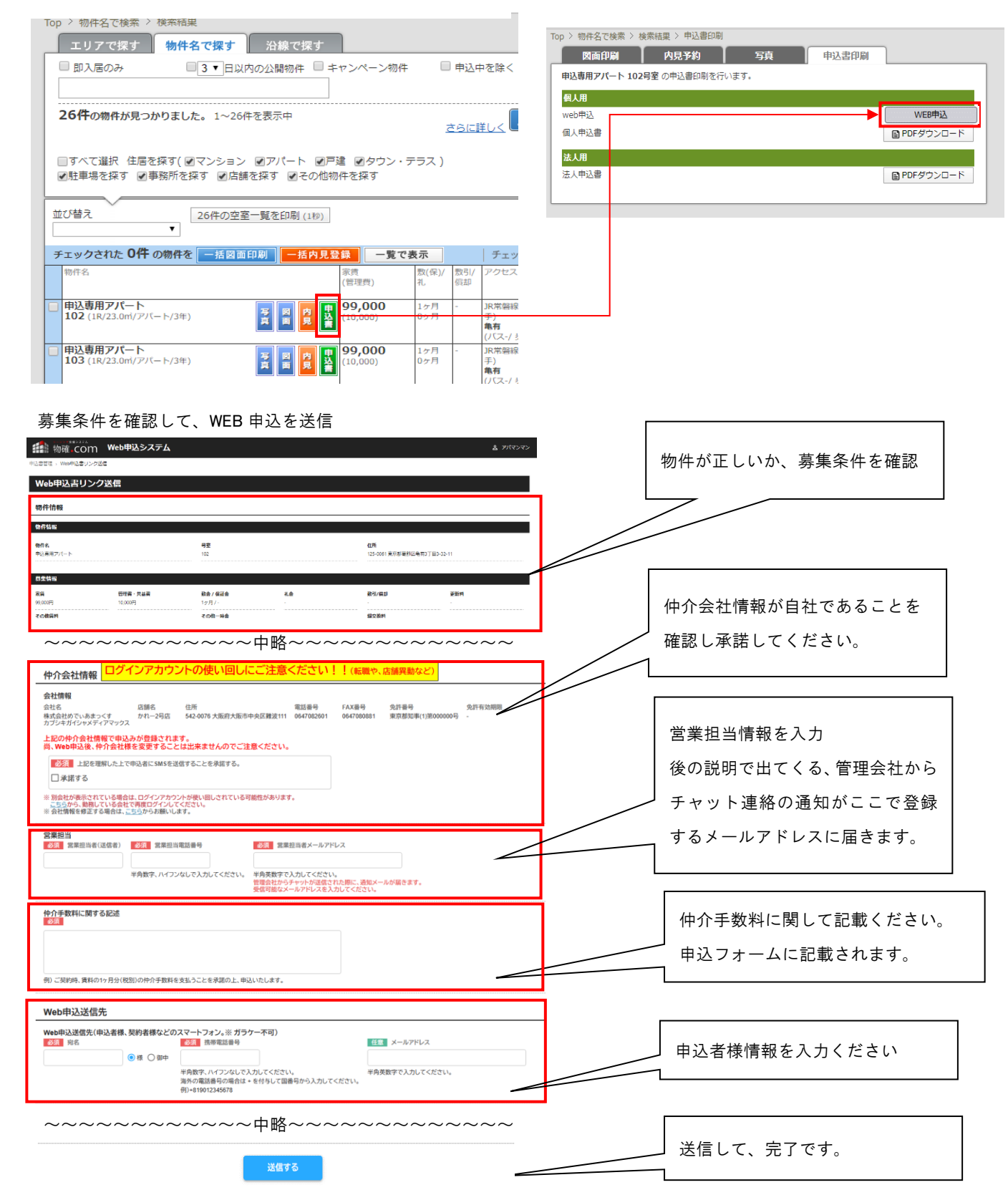

【2】申込フォームの送信方法

②申込者様画面の仲介手数料の表示

仲介側のみ編集可能で下記場所に表示(申込者側、管理側側はリードオンリーです)

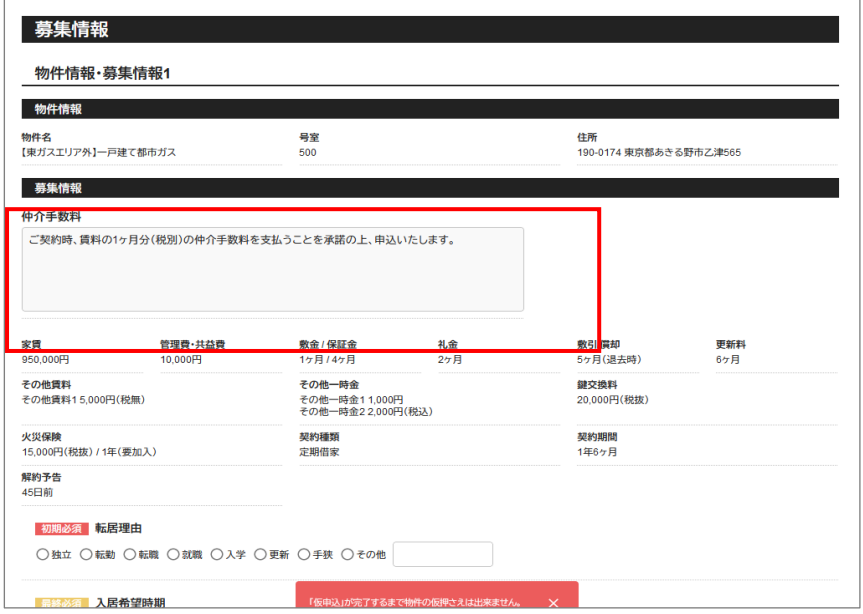

③同一法人で複数部屋を申し込む場合

上記①で法人担当者様へ申込者様(担当者)の複数部屋分送ってください。一括送信は出来ません。 重要!複数送信されますが、アカウント(携帯番号とパスワード)は統一されます。

申込者様画面ではログイン後、下記のように表示されます。物件毎に情報を入力してください。

#### 支援システム **指 物確 COM** 申込書(個人向け:お客様入力用)

申込一覧

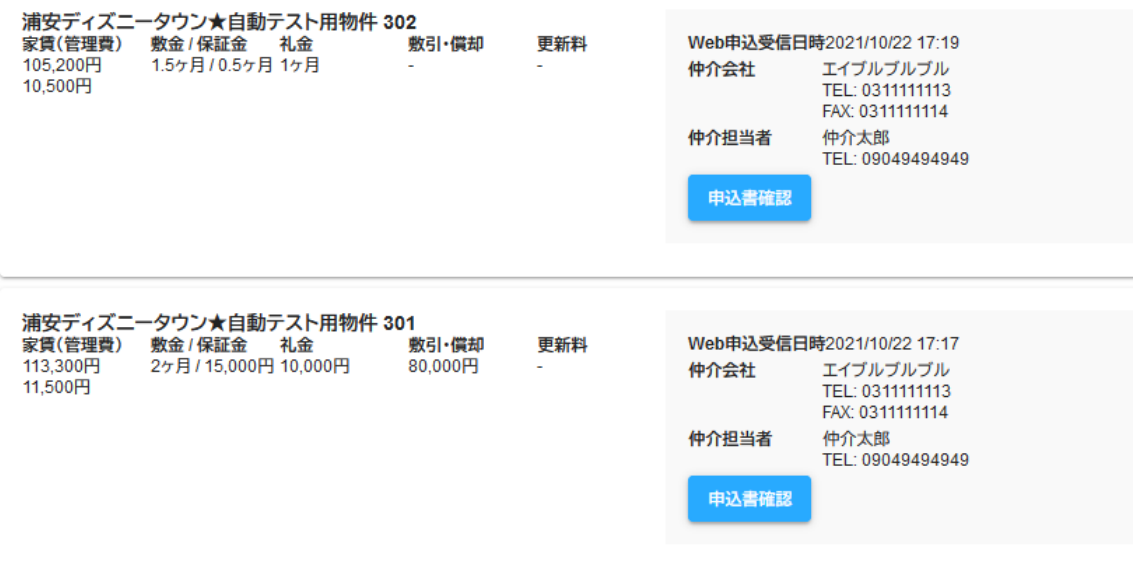

# パスワード設定前=個人情報承諾前は、代理入力は出来ません。

## 申込のステータスの説明

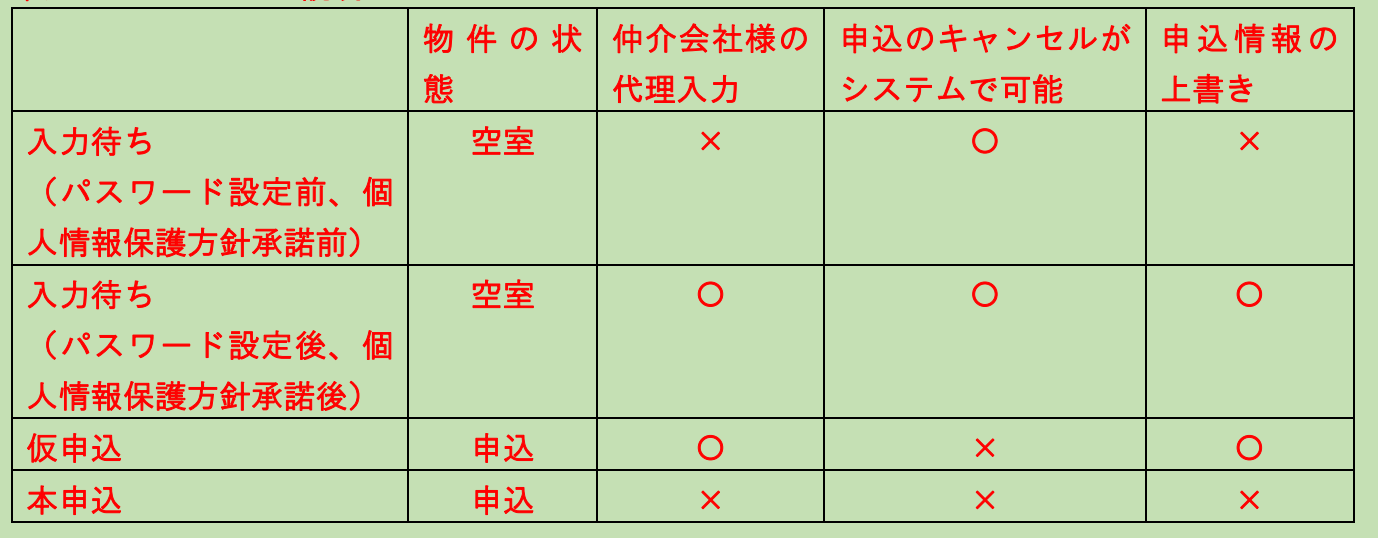

①仲介会社様から WEB 申込フォームの送信が完了すると、申込者様へショートメールが送られます。URL をクリックする とスマートフォンにパスワード設定画面が表示されます。パスワードの設定を申込者様に依頼願います。

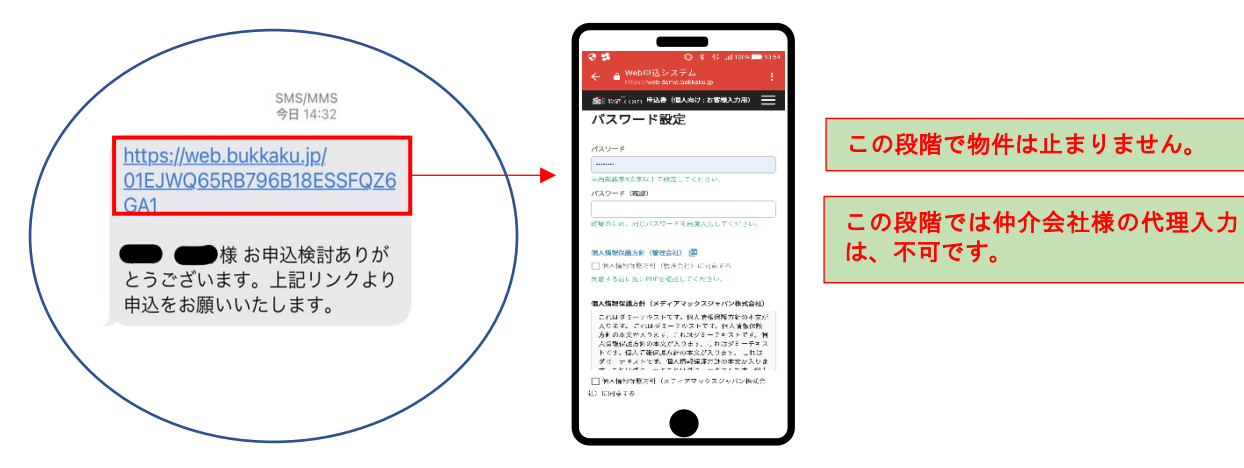

②申込者様の、パスワード設定終了後、続けて申込者情報を入力していただいても構いませんが、この段階で、仲介会社様の 代理入力が可能です。申込管理より、該当する入力待ちや仮申込を検索し、"確認·編集"より入力してください。下記は申 込者様がパスワード設定後です。

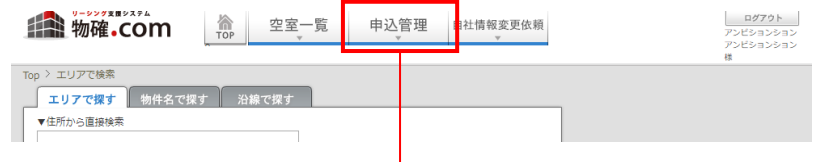

#### th 物確.com Web申込システム

2 ハウスメイトメイト

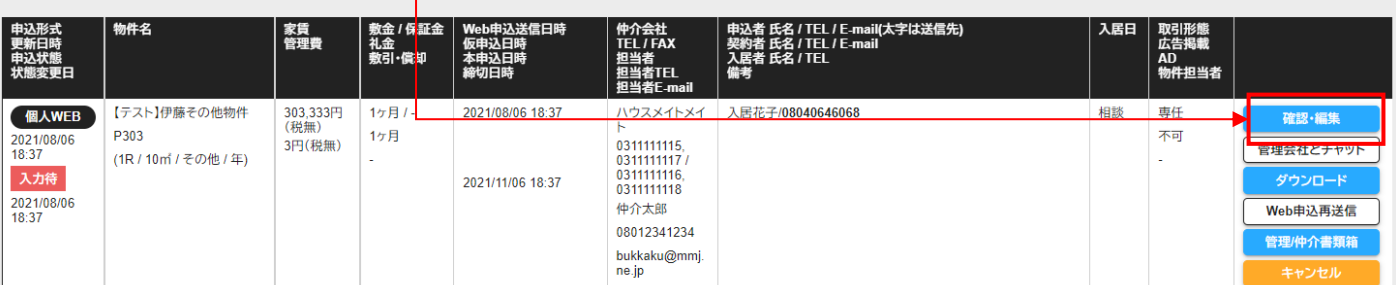

# 申込者様が、保証会社の書類の承諾ボタンを押さない限り、仮申込は出来ません。

1 番手を取る為には、初期必須をいち早く入力して、仮申込ボタンを押してください。 ここで物件が止まります。

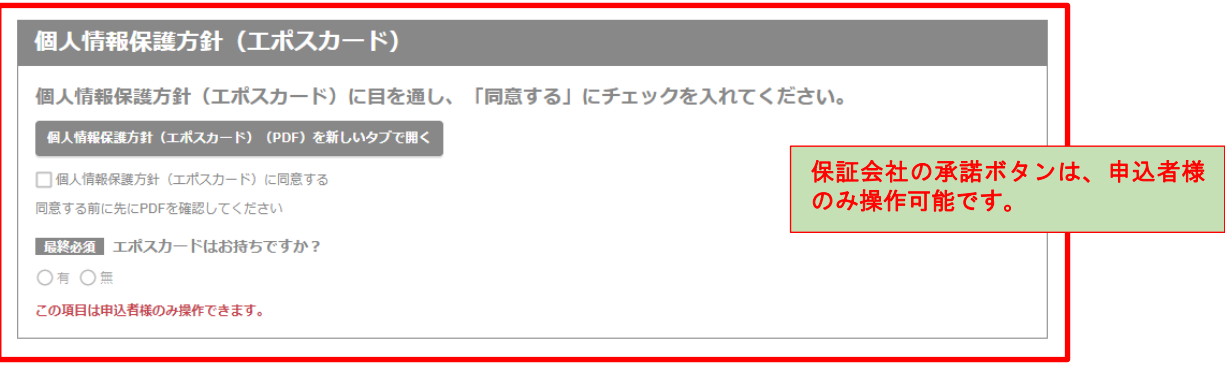

~~~~~~~~~~~~~~~~~~~~中略~~~~~~~~~~~~~~~~~~~

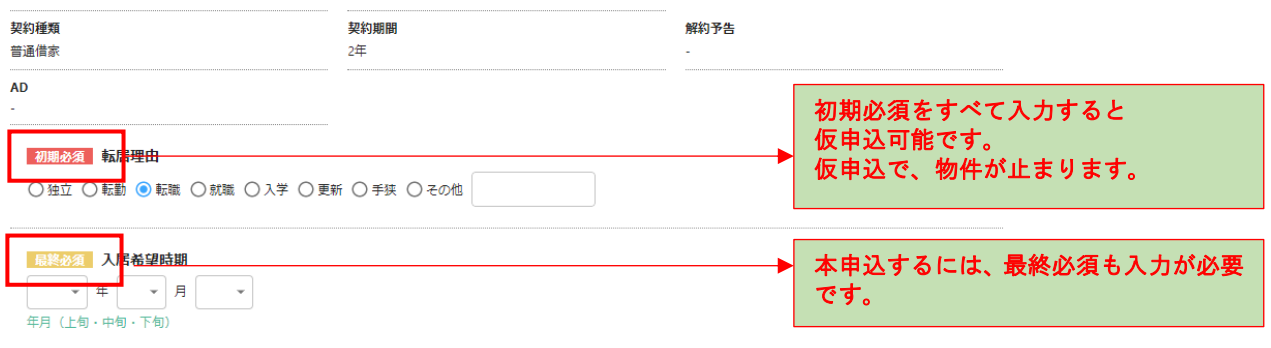

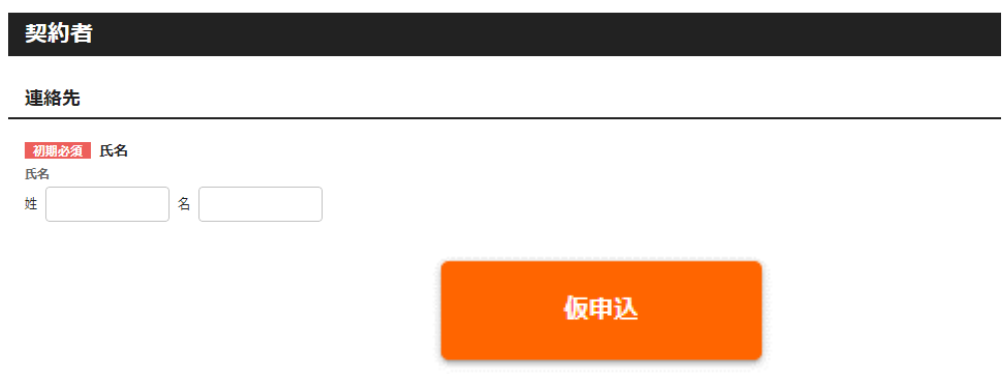

【6】申込締切

仮申込が終わりましたら、申込締切前までに、本申込をしてください。

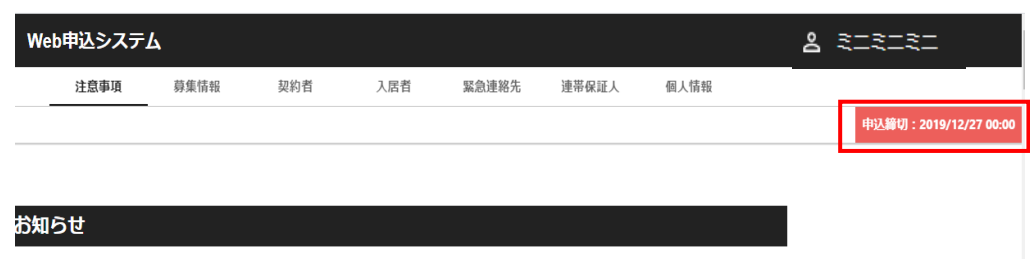

【7】申込一覧から可能な作業

①キャンセル

入力待(物件が止まっていません)キャンセル可能です。

仮申(物件が止まっています)管理画面でキャンセル出来ません。 ②申込の代理入力

申込者様が、パスワードを設定すると、仲介会社様でも代理入力が可能です。 重要!保証会社の承諾は申込者のみ可能です。

③申込内容のダウンロード

申込者様が保証会社の承諾をするとダウンロード可能です。

 $(4)$  番手以降(自社、他社問わず)は、1番手がキャンセルされない限り仮申込は出来ません。 重要!2 番手以降でも、申込情報の入力は可能です。

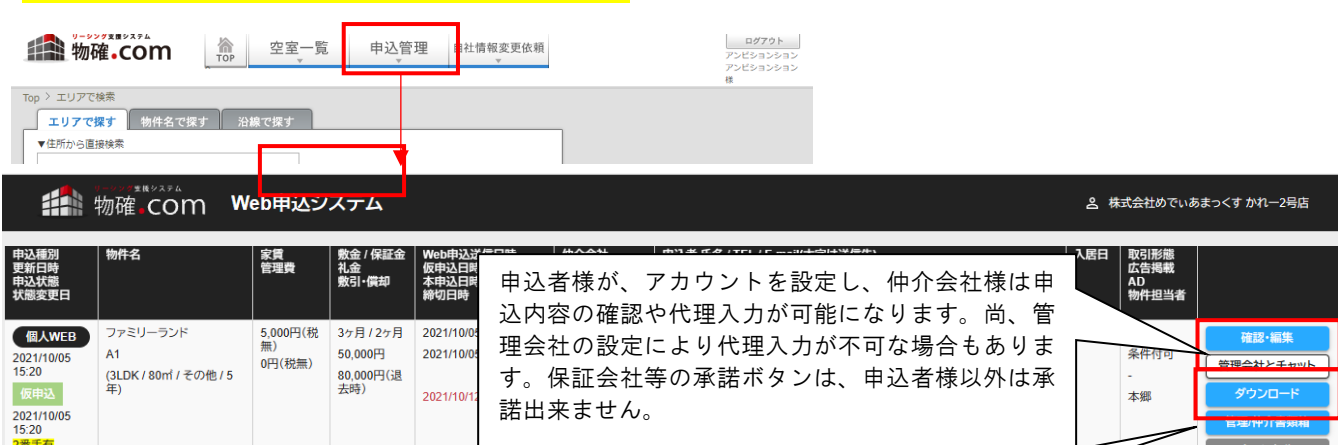

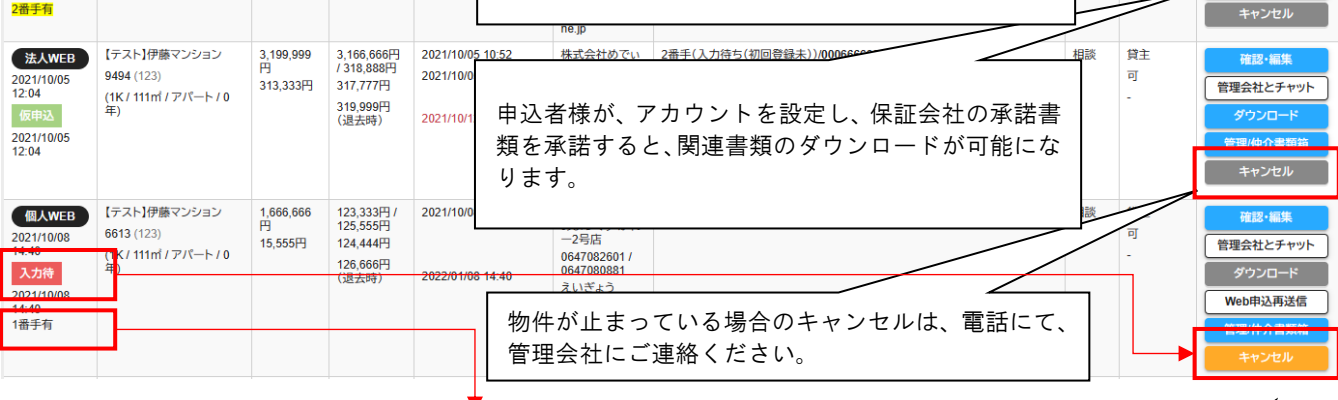

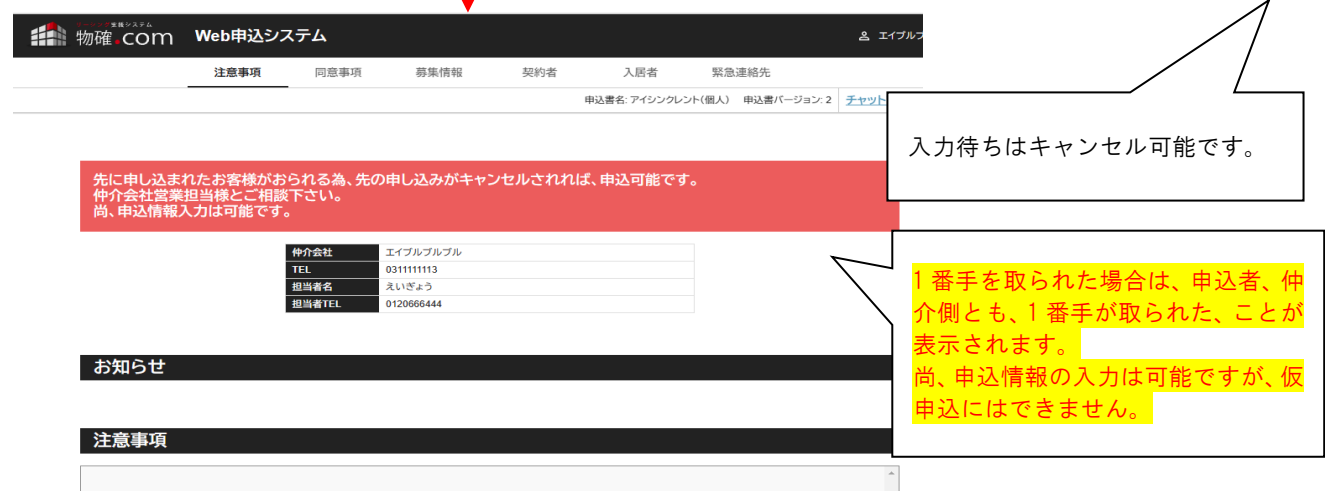

### 【7】申込一覧から可能な作業

⑤管理会社とチャット

尚、管理会社からチャット連絡が入ると、web 申込送信時に登録した仲介担当メールアドレスに連絡が入ります。 紙申込書の場合もチャット機能は有効です。その場合、チャット連絡用のメールアドレスは管理会社が登録します。

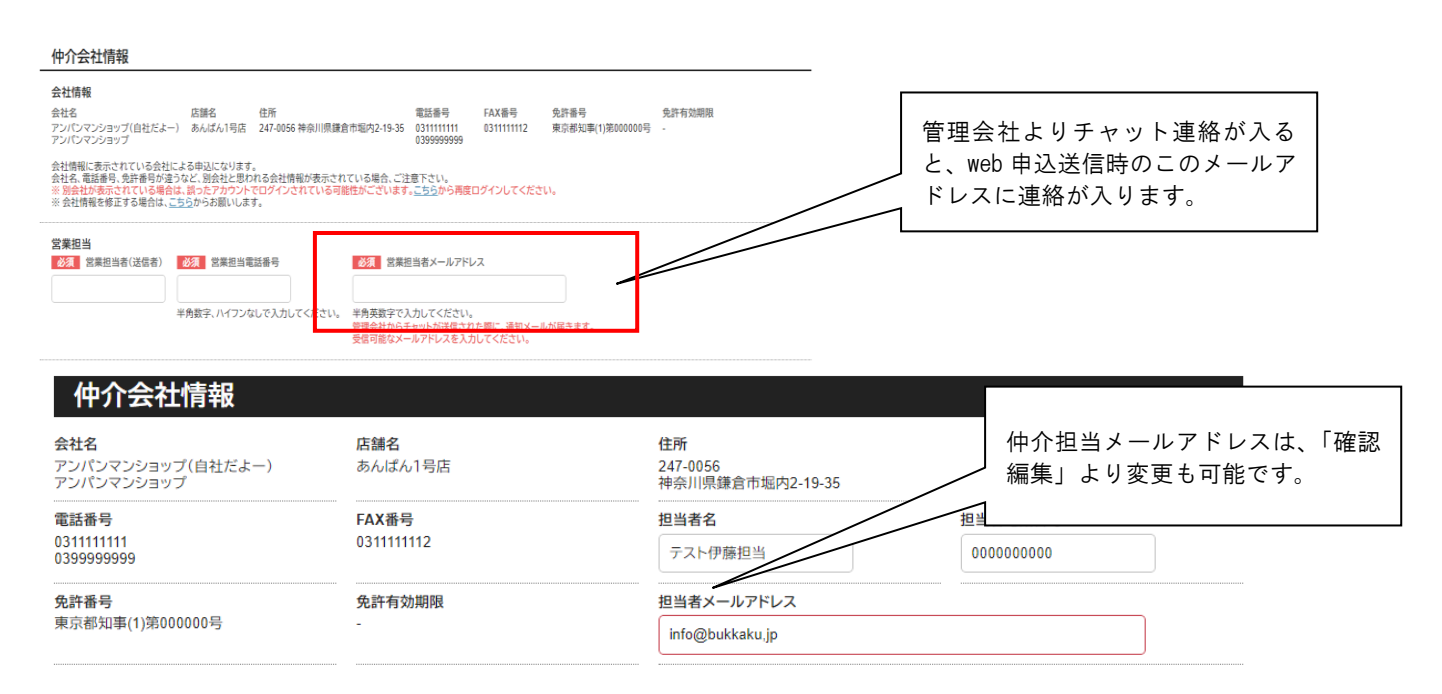

#### ti 物確.com Web申込システム

2 アンパンマンショップ(自社だよー)

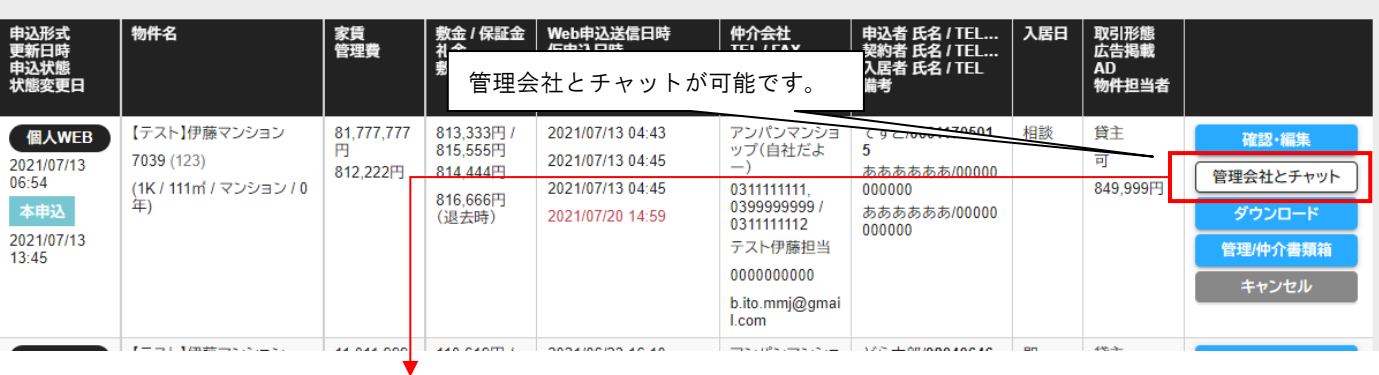

<u>&</u> アンパンマンショップ(自社だよー

#### 指 物確 COM Web申込システム管理会社とチャット

#### 【テスト】伊藤マンション 7039 #28888

家賃 81,777,777円(税無) 管理費 812,222円(税無) 敷金 /保証金 813,333円 / 815,555円 礼金 814,444円 敷引・保却 816,666円(退去時)<br>申込者 てすと / 00011705015 黎約者 ああああああ / 00000000000 テスト伊藤担当 2021/08/10 19:16<br>- 同科交渉可能ですか? 株式会社MMJテスト(mmj-test) 2021/08/10 19:19<br>現在は無理です。2カ月程度空室が続けば可能な場合もありえます。 必要書類の添付は、申込編集 画面よりお願いします。 |<br>|は、<u>申込編集画面</u>の申込時。 <br>書類 > 必要書類から添付お願いします。 □Enterで送信  $\mathbf{r}$ 

## 【7】申込一覧から可能な作業

⑤管理仲介書類箱

管理会社との申込以降の書類のやり取り(清算書など)にご利用ください。 仲介会社様からも UP ロード可能です。

# 

2 アンパンマンショップ(自社だよー)

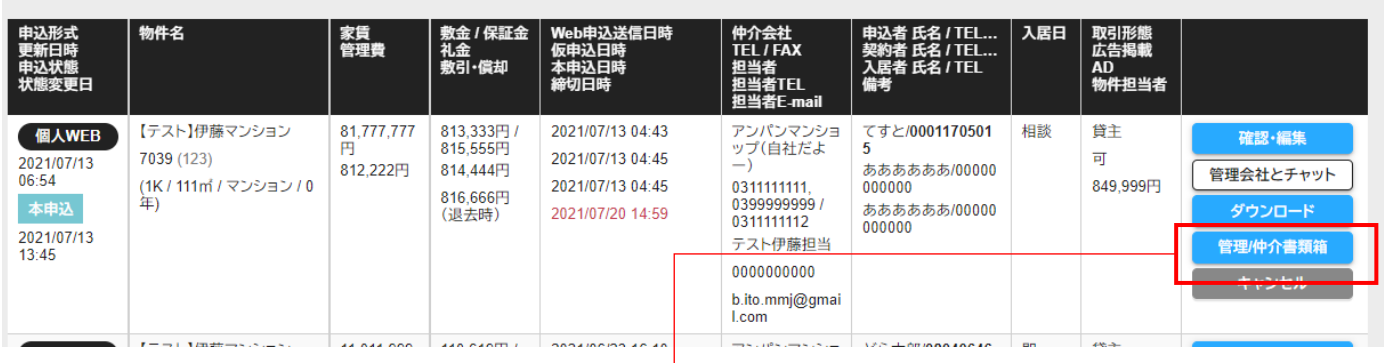

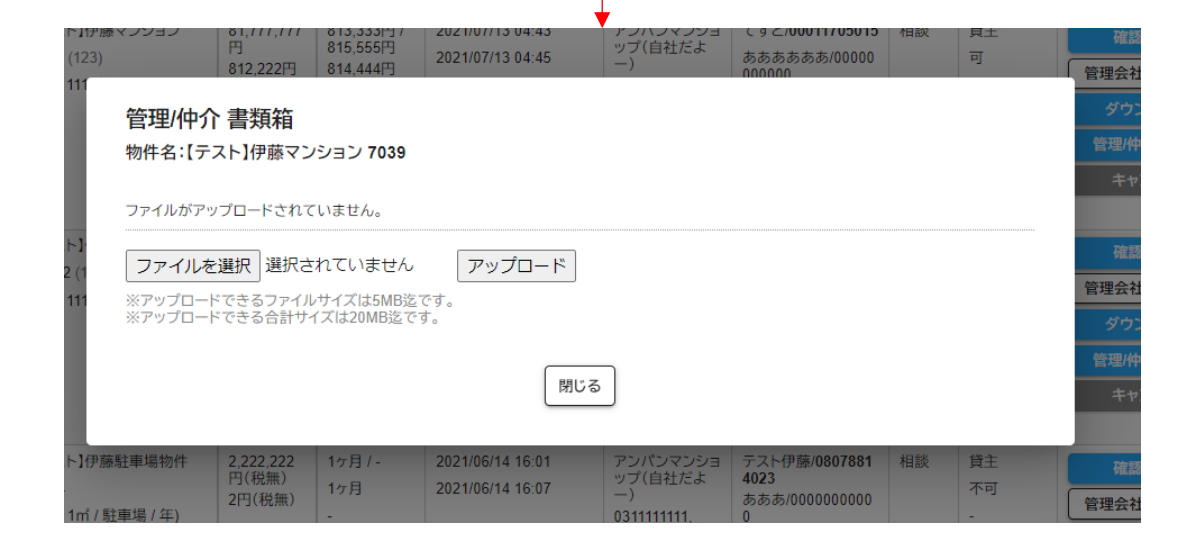